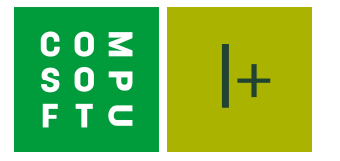

## VON DESIGN@WEB NACH INNOPLUS

## Import einer Planung

Planungen, die im Design@Web erstellt werden, können im Innoplus importiert werden. Um diese Pläne importieren zu können, benötigen Sie folgendes:

- 1. Innoplus ist auf dem PC installiert
- 2. Einen Showcase 360 Cloud-Account

Bitte beachten Sie: Ein Showcase 360 Cloud-Account ist zwingend erforderlich, um gespeicherte Pläne aus Design@Web in Innoplus importieren zu können.

## Planung aus dem Design@Web erhalten

Klicken Sie auf den von Compusoft bereitgestellten Link für Design@Web. Sie werden nun zum Online-Planungstool weitergeleitet.

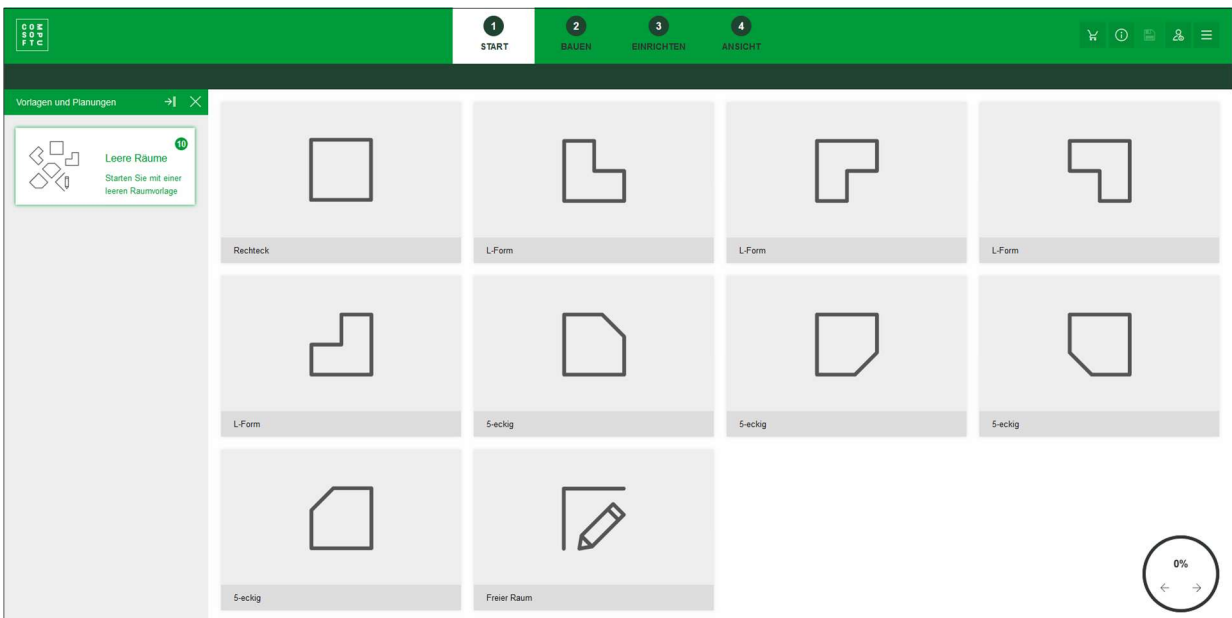

Der Kunde kann nun die Planung erstellen. Wenn gewünscht, kann man auch nach der Raumerstellung Schritte überspringen und beispielweise direkt zu Schritt 4 wechseln.

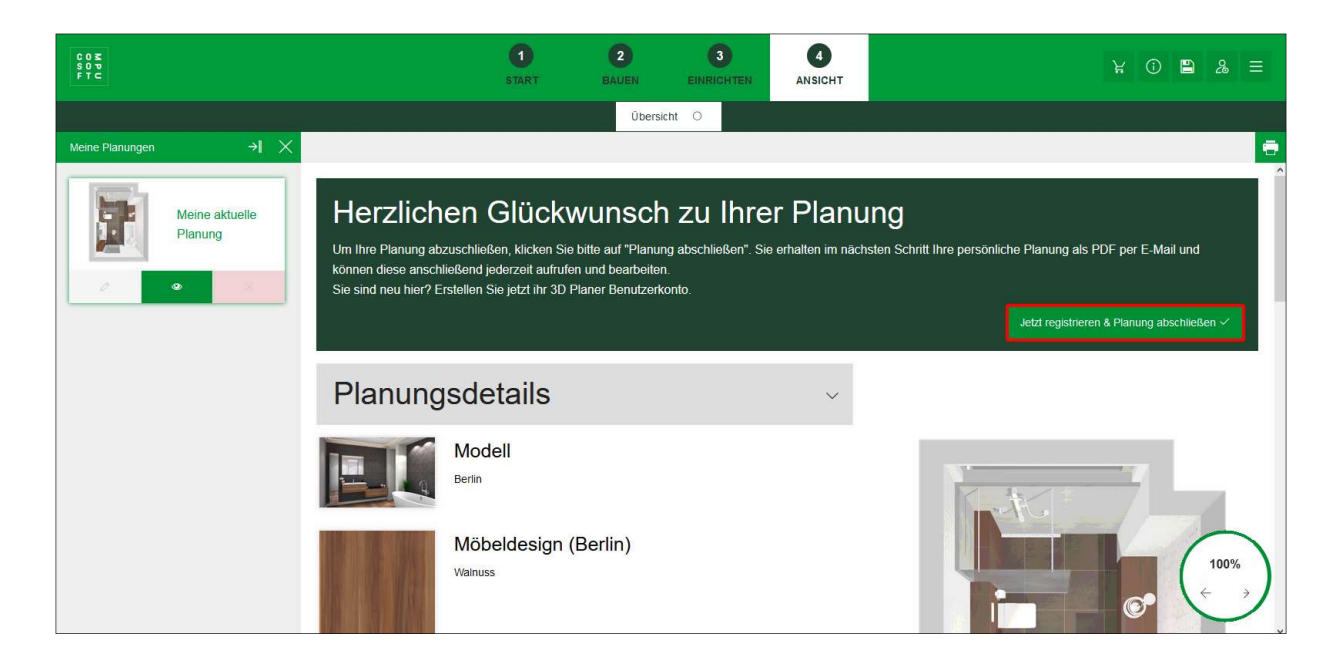

Nachdem der Kunde die Planung erstellt hat, muss er sich registrieren, um die Planung speichern zu können. Eine Speicherung auf anderem Wege ist nicht möglich.

Sobald der Kunde sich registriert hat und die Planung abgeschlossen hat, ist diese Planung über Ihre Innoplus Cloud abrufbar. Sie und der Kunde bekommen außerdem die Planungsdetails per E-Mail übermittelt.

## Planung aus Design@Web im Innoplus abrufen

Zuallererst muss die Cloud, die im Design@Web als Empfänger hinterlegt ist, im Innoplus registriert werden. Hierfür klicken Sie rechts im Assistenten auf den Reiter Einstellungen. Dort finden Sie in der Symbolleiste ganz rechts das Symbol für die Systemeinstellungen.

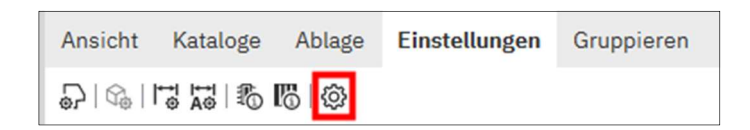

In den Systemeinstellungen finden Sie den Reiter Cloud. Dort können Sie Ihre Zugangsdaten für die Cloud eintragen.

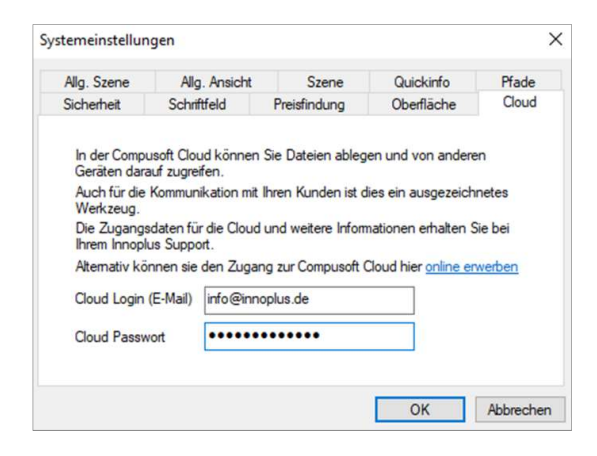

Nach erfolgreicher Anmeldung ist die Cloud nun einsatzbereit!

Unter Projekt finden Sie nun auch das Symbol zum Innoplus Web. Dieses Symbol zeigt Ihnen an, wie viele Planungen, die über Design@Web erstellt wurden, noch unbearbeitet sind.

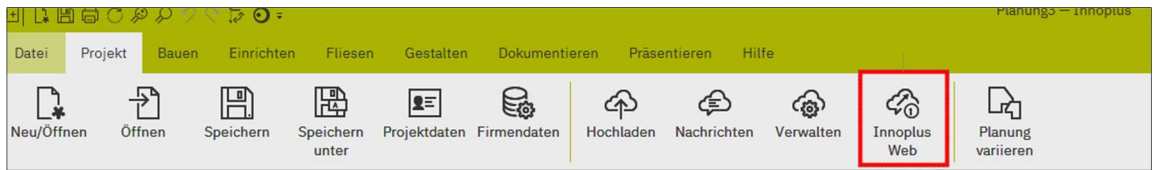

Wie Sie sehen, ist eine Planung noch nicht bearbeitet wurden. Aus diesem Grund klicken Sie einmal auf das Symbol. Es öffnet sich das folgende Fenster.

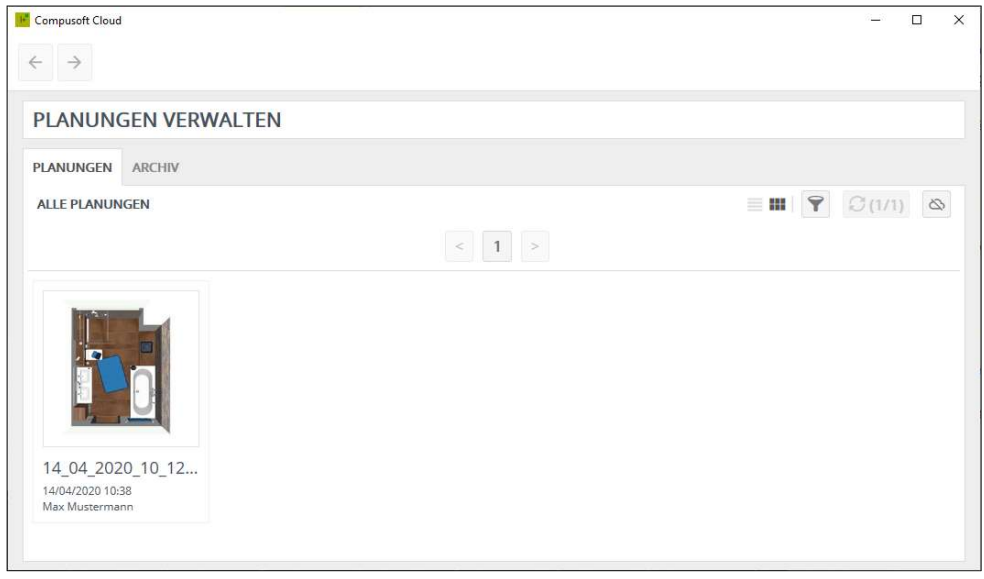

Dort wählen Sie die Planung aus und erreichen folgendes Fenster:

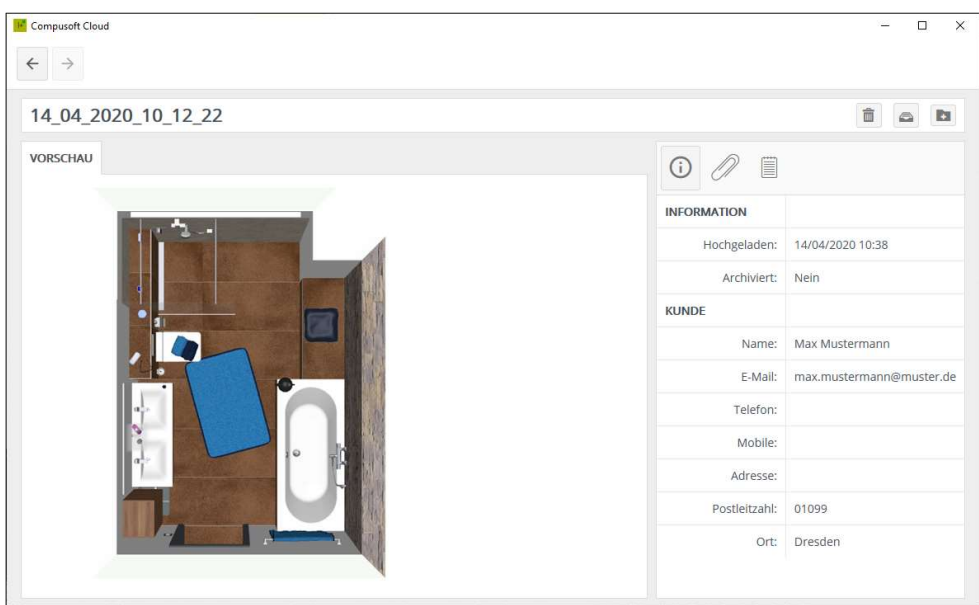

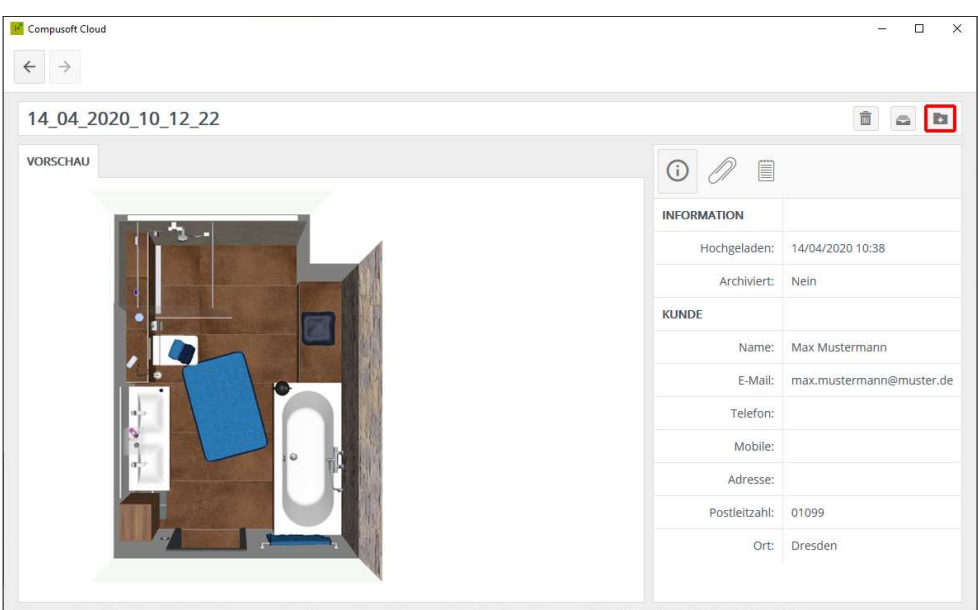

Klicken Sie nun auf den Button In ein neues Projekt importieren.

Daraufhin wird die Planung in Ihr Innoplus importiert und automatisch geöffnet.

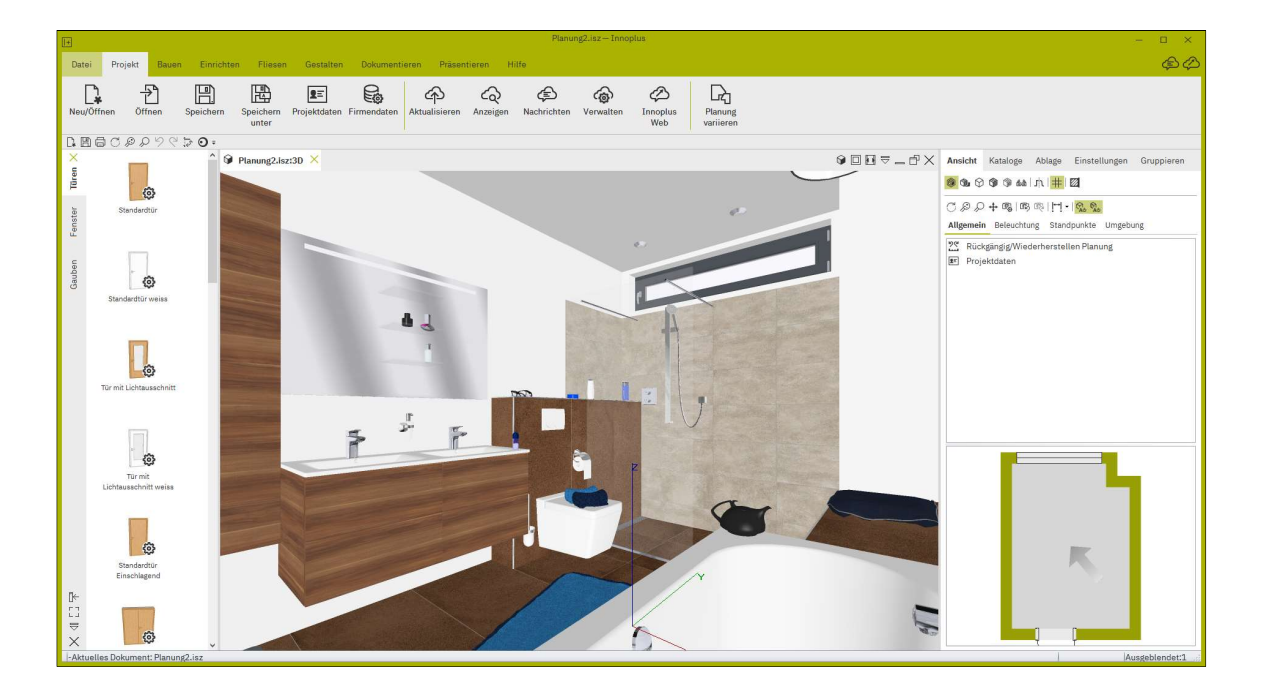

Sie können nun, auf der Basis der vom Kunden erstellten Planung, eine detaillierte Planung als Vorschlag für den Kunden erarbeiten.